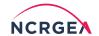

# YouTube Video Playback

How to Adjust Settings for Better Viewing Quality

### Step 1:

Click the *Play* button on the video

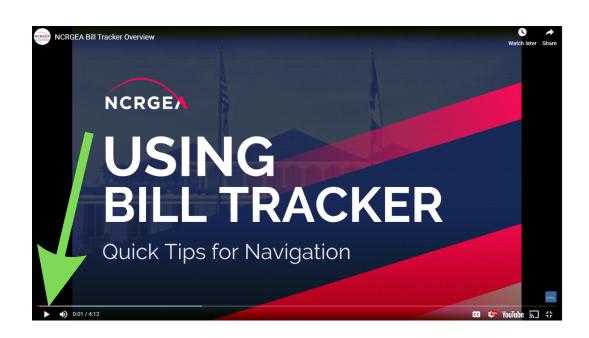

#### Step 2:

Click on the Settings gear ( ) in the bottom right-hand corner of the video.

**Note:** If the video is available in HD, the symbol for it will appear in red on top of the gear icon.

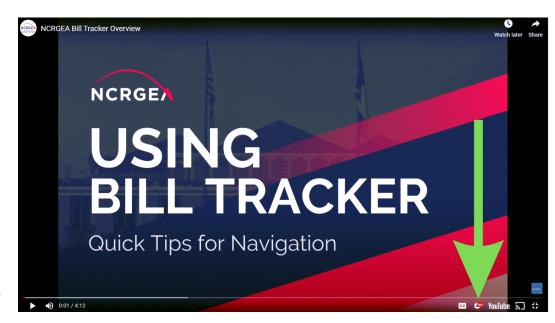

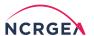

## Step 3:

Click on the option for *Quality*.

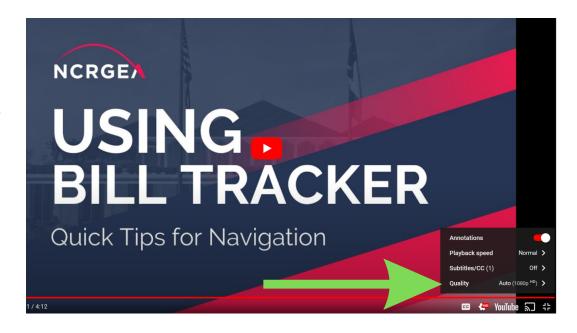

## Step 4:

Select either *HD* or *720p* depending on what options are offered.

**Note:** HD is for highest-quality playback.

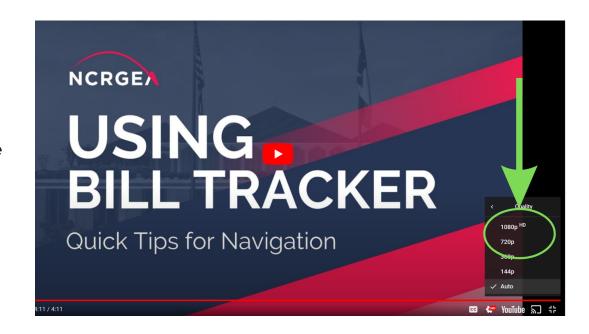